**ශ්රී ලංකා විදේශ දූත මණ්ඩලවල කළමනාකරණ ද ේවා නිලධාරී ද ේවදේ පුරප්පාඩු පිරවීම ඳහා පවත්වනු ලබන තරග විභාගය - 2020 (2022)** මාර්ගගතව අයදූම්පත් සම්පූර්ණ කිරීම සඳහා උපදෙස්

- **A. මාර්ගගත (online) විභාග අයදුම්පත ඉංග්රීසි කැපිටල් අකුරින් පමණක් පිරවිය යුතුය.**
- **B. මාර්ගගත අයදුම්පදත් "Medium, Posts which you apply for" හ "Personal Information" දකාට ේමාර්ගගත ආකාරදයන් (online) ම්ූර්ණ කළ යුතුය.**
- **C. ම්ූර්ණ කරන ලෙ දතාරතුරු නිවැරදිව හා දී ඇති උපදෙ ේ පරිදි ම්ූර්ණ කර තිදේෙැයි**  පරීක්ෂා කර තහවුරු කරගන්න. (පොදු උපදෙස් හා තාක්ෂණිකඋපදෙස් පරිදි)
- **D. ඉන් පසු "Submit this application" හා "Proceed to payment" click කර, මුෙල් දගවා"Complete and Submit" click කර අයදුම්පත මාර්ගගතව දයාමු කළ යුතුය.**
- **E. අයදුම්පදත් මෘදුපිටපත බාගත කර (download), මුද්රිත පිටපතක් ලබාගත යුතුය. (printout)**
- **F. මුද්රිත පිටපදත් අදනකුත් ම්ූර්ණ කල යුතු දතාරතුරු තම අත්අකුරින් පිරවිය යුතුය.**
- **G. අයදුම්පත ආයතන ප්රධානියා මගින් හතික කරගත යුතු දේ. එද ේ හතික දනාකරන ලෙ අයදුම්පත් ප්රතික්දෂේප කරනු ලැදේ.**
- **H. දමද ේ ම්ූර්ණ කරන ලෙ ෙෘඩපිටපත ලියාපදිංචි තැපෑදලන් එවිය යුතුය. පසුව කරන ලෙ විමසීම් ඳහා එහි පිටපතක් ළඟ තබාගත යුතුය.**
- **I. එක් අයදුම්කරුදවකුහට එවිය හැකිවන්දන් එක් අයදුම්පතක් පමණි.**
- **J. අයදුම්කරුවන් හට මුෙල් දගවීදම් ක්රමදේෙය (Payment Method) දවන ේකල හැක්දක් එක් වරක් පමණි.**
- **K. දී ඇති උපදෙ ේවලට පටහැනිව දයාමු කරන ලෙ අයදුම්පත් ප්රතික්දෂේප කරනු ලැදේ.**

#### **(අ) දපාදු උපදෙ ේ:**

- 1. මාර්ගගත (online) විභාග අයදුම්පත සම්ූර්ණ කළ යුත්තත් ඉංග්රීසි මාධ්යතයන් පමණි.
- 2. අයදූම්පත පිරවීමේ දී විශේෂිත අක්ෂර (Special Characters) වන " " ?: { }[ ]'!`~# $$\$  $= +$  -  $\_$  |තොයෙදිය යුතුය. එවැනි විශේෂිත අක්ෂර යොදා සම්පූර්ණ කර ඉදිරිපත් කරනු ලබන අයදුම්පත් ප්රතික්තෂේප කරනු ලැතේ.
- 3. විභාග ගාසේතු තගවීතම් දී පහත ගාසේතු තගවීතම් ක්රමතේද යටතත් පමණක් තගවීම සිදු කළ යුතුය.
	- i. බැංකු ණය කාඩ්පතක් මඟින් (Bank Credit Card)
	- ii. අන්තර්ජාල තගවීම් පහසුකම සක්රීය කර ඇති බැංකු හර කාඩ්පතක් මගින් (Bank Debit Card with internet payment facility)
	- iii. ලංකා බැංකු ඔන්ලයින් බැංකින් කුමය (Bank of Ceylon Online Banking bill payment Method)
	- iv. ඕනෑම ලංකා බැංකු ශාඛාවක් මහින් (Any Bank of Ceylon branch)
	- v. ඕනෑම තැපැල් කාර්යාලයක් මහින්(Any Post Office)

ඉහත ක්රම මඟින් තගවීම් කරනු ලබන ආකාරය සඳහා (**ආ**) **තාක්ෂණික උපදෙ ේ**බලන්න.

- 4. ඉහත සඳහන් ගෙවීම් කුම මහින් විභාග ගාස්තු ගෙවීමේදී සිදුවන ලෝෂයන් සඳහා ශී ලංකා විභාග තදපාර්තතම්න්තුව වගකියනු තනාලබන අතර, විභාග ගාසේතු ආපසු තගවීම (Refund exam payment) තහෝ තවනත් විභාගයක් සඳහා මාරු කිරීම තහෝ කරනු තනාලැතේ.
- 5. අයදුම්කරු විසින් නිසි පරිදි සම්ූර්ණ කරන ලද අයදුම්පතත් දත්ත, මාර්ගගත පද්ධ්තියට ඇතුළත් කිරීමට තපර, විභාග තකාමසාරිසේ ජනරාල් විසින් පනවන ලද නීතිරීතිවලට එකඟවන බව තහවුරු කළයුතුය.
- 6. අදාළ විභාගයට මුදල් තගවා අයදුම්පත මාර්ගගතව තයාමු කළ පසු ("**Complete and Submit**"), එය බාගත කර (download), මුද්රිත පිටපතක් ලබාගත යුතුය(printout).
- 7. අයදුම්පත් සම්බන්ධ්තයන් පහත සඳහන් විධිවිධ්ාන බලපැවැත්තේ.
	- අසම්ූර්ණ හා සාවදය තතාරතුරු සහිත අයදුම්පත් කිසිදු දැනුම් දීමකින් තතාරව ප්රතික්තෂේප කරනු ලැතේ.
	- $\bullet$  මුදල් තොගෙවන ලද අයදුම්පත් (විශේෂිත විභාග සඳහා හැර) පුතික්ෂේප කරනු ලැබේ.
	- අයදුම්පතත් මුද්රිත පිටපතත් අදාළ අත්සන් තයාදා තදපාර්තතම්න්තුව තවත ලියාපදිංචි තැපෑල මහින් අයදුම්පත් භාර ගන්නා අවසාන දිනටහෝ ඊට පෙර, **විභාග කොමසාරිස් ජනරාල්, ආයතනික විභාග ංවිධාන ශාඛාව, ශ්රී ලංකා විභාග දෙපාර්තදම්න්තුව, තැ.දප. 1503, දකාළඹ**යන ලිපිනයතවත එවිය යුතු තේ. එතසේ මුද්රිත පිටපත සම්ූර්ණ කර තොඑවුව හොත් මාර්ගගත අයදූම්පත පුතික්ෂේප කරනු ලැබේ.
- අයදූම්පත තැපෑලේදී නැතිවීම හෝ පුමාද වීම සම්බන්ධව ශූී ලංකා විභාග තදපාර්තතම්න්තුව විසින් වගකියනු තනාලැතේ.
- 8. විමසීම් කිරීම.
	- බඳවා ගැනීම් සහ සුදුසුකම් පිළිබඳව (විදේශ කටයුතු අමාතාහංශය)  $-0112$   $325$   $373$
	- $\blacksquare$  විභාග අයදුම්පත් සහ සංවිධානය පිළිබඳව - $011$ - $2785230$
	- $\blacksquare$  තැපැල් කාර්යාල මගින් ගෙවීම් පිළිබඳව ඍජු ඇමතුම්  $1950$
	- $\bullet$  ලංකා බැංකු ශාඛා මගින් ගෙවීම් පිළිබඳව  $011$   $2205280$
	- මුදල් තගවීම් පද්ධ්තිතේ යාවත්කාලින වී **දනාමැති නම් පමණක්** අදාළ තතාරතුරු(නම,ජාතික හැදුනුම්පත් අංකය, Reference Number, මුදල් තගවූ ලදුපතත් ඡායාරූපයක්) සමග **<it@doenets.lk>** තවත e-mail කරන්න.
- 9. අයදුම්පත මාර්ගගතව තයාමු කළ පසු එහි සඳහන් වන තතාරතුරු කිසිවක් කිසිදු තහේතුවක් මත පසුව තවනසේ කරනු තනාලැතේ. එබැවින් අයදුම්පත් නිසිපරිදි සම්ූර්ණ කර ඉදිරිපත් කිරීම අයදුම්කරුතේ ූර්ණ වගකීම තේ.
- 10. අයදුම්පතේ මුදිත පිටපතේ සිදුකරනු ලබන කිසිදු සංශෝධනයක් වලංගු සංශෝධනයක් ලෙස සලකනු තනාලැතේ.
- 11. අයදූම්පත භාර ගන්නා අවසාන දිනට මෘදු පිටපතේ(Soft copy) හා දෘඪ පිටපතේ(Hard copy) සඳහන් තතාරතුරු නිවැරදි තතාරතුරු බවට සලකා ඉදිරි කටයුතු සිදු කරනු ලැතේ.

#### (ආ)තාක්ෂණික උපල<u>දස්:</u>

- 1. **පේධතියට ප්රදේශ වීම**
- i. අයදූම්පත සම්පූර්ණ කිරීම සඳහා ශී ලංකා විභාග දෙපාර්තමේන්තුවේ නිල වෙබ් අඩවියට පුවේශ වන්න(**[www.doenets.lk](http://www.doenets.lk/)**).
- ii. එහි අපතේ තසේවාවන් (Our Services) යටතත් ඇති "**Online Applications(Recruitment Exams)** 
	- " මුහුණත (Tile) මත Click කරන්න.
- iii. ඉන්පසු ඔබට පහත දිස්වන වෙබ් පිටුවට පුවේශ විය හැක.

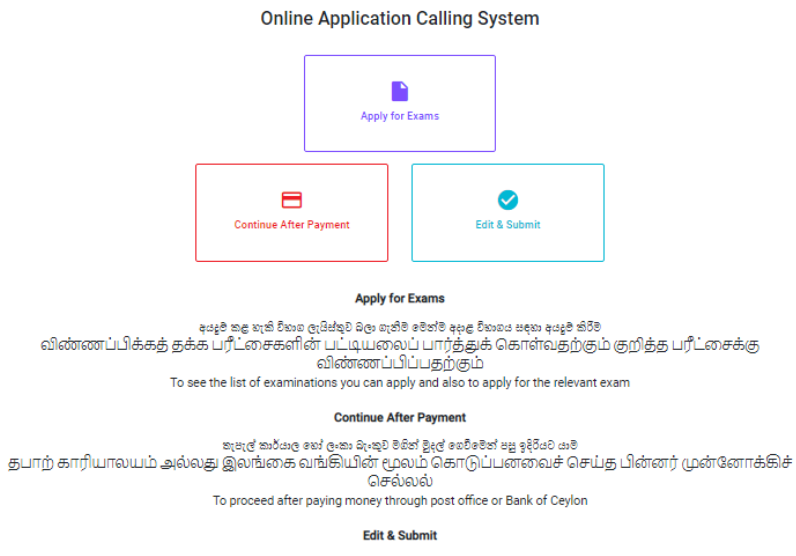

submit" sexxado oc accession or access as dessessions as a sex as a sexxide as a sexiore as a sexiore as an ac<br>Submit" செய்யப்படாத விண்ணப்பப் படிவங்களில் திருத்தங்களை மேற்கொள்ளல் அல்லது கொடுப்பனவு "submit" செய்யப்படாத விண

iv. එහි ඇති "**Apply for Exams**" මඟින් අදාළ විභාගය තවත ප්රතේ විය හැක.

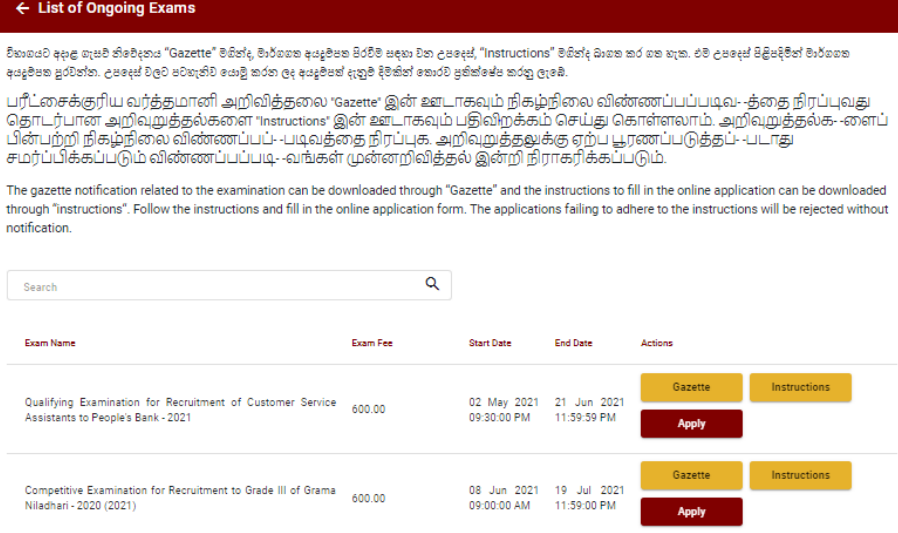

### 2. "**Apply for Exams**"

- i. අයදුම් කළ හැකි විභාග සම්බන්ධ් තතාරතුරු ඉහත කවුළුතවන් දිසේතේ.
- ii. එහිදී විභාගය සම්බන්ධ් ගැසට් නිතේදනය බාගත කළ හැක.

 $\triangleright$  **Apply** - පළමුව ඔබට පුවේශ වීමේ කවුළුවක් (Login Window) දර්ශනය වන අතර එහි ඔබේ ජාතික හැඳුනුම්පත් අංකය ඇතුළත් කිරීම අනිවාර්ය තේ. එයට අමතරව ජංගම දුරකථන අංකය තහෝ ඊ-තම්ල් ලිපිනය තහෝ ඒ තදකම තහෝ ඇතුළත් කර "**I Agree with the Terms and Conditions**" "" කර **reCAPTCHA** "" කර "**Next**" Click කරන්න.

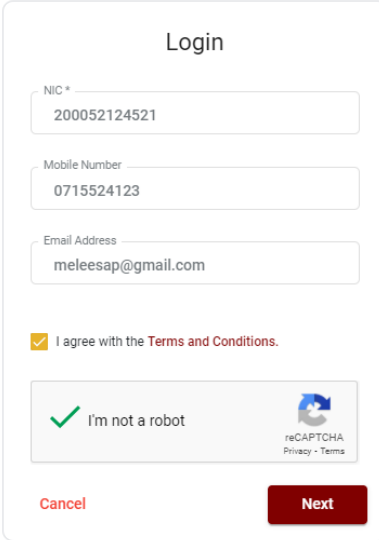

➢ ඔබට පහත කවුළුව (Verify OTP Window) දිසේතේ. ඔබතේ ජංගම දුරකථන අංකයට (SMS මගින්) තහෝ ඊ-තම්ල් ලිපිනයට ලැබී ඇති **OTP verification code** ඇතුළත් කර "**Next**" click කරන්න.

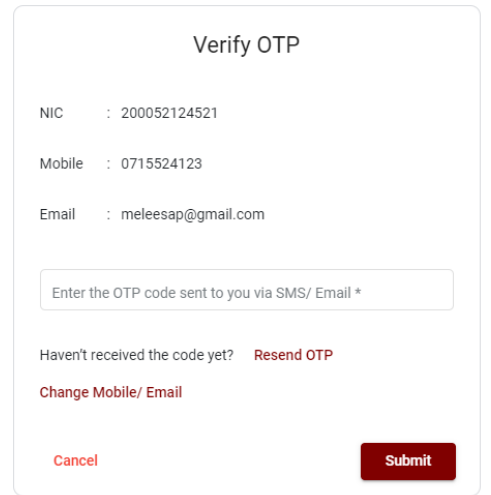

#### 3. **අයදුම්පත ම්ූර්ණ කිරීම.**

පහත අයිතමයන් සම්ූර්ණ කිරීතම් දී දක්වා ඇති උපතදසේ පිළිපදින්න.

- i. සම්පූර්ණ කළ යුතු මාර්ගගත අයදූම්පතේ ඇති අයිතමයන්හි \* සලකුණයොදා ඇති සෑම අයිතමයක්ම ඔබ විසින් අනිවාර්යතයන් පිරවිය යුතු තේ.
- ii. ඔබ අයත් වන සේවාව (ගැසට් පතුයේ සඳහන් පරිදි) සහ විභාගයට ඉදිරිපත්වනු ලබන භාෂා මාධ්යය (**Medium)** ඇතුළත් කරන්න.

# Medium. Posts which you apply for

Select the Service you belong to \*

Medium of Examination

iii. සම්ූර්ණ නම (**Full Name**), මුලකුරු සමඟ නම (**Name with Initials**) ඇතුළත් කිරීතම් දී පහත නිදසුන් පරිදි ENGLISH BLOCK CAPITALS තයාදා ගනිමින් ඔබතේ නමඅදාළ අයිතමයන්හි ඇතුළත් කරන්න.

### Personal Information

Name in full (IN BLOCK CAPITAL LETTERS) \*

EG: HERATH MUDIYANSELAGE SAMAN KUMARA GUNAWARDHANA

Name with initials at the end (IN BLOCK CAPITAL LETTERS) \*

Eg: GUNAWARDHANA, H.M.S.K.

- iv. ප්රතේ පත්රය එවිය යුතු ලිපිනය **(Address to which the Admission Card should be sent**)
	- 1. ලිපිනය සඳහන් කිරීතම්දී පහත උදාහරණය පරිදිම තකාමා ලකුණු තයාදා ඉංග්රීසි කැපිටල් අකුරින් ඇතුලත් කිරීම අනිවාර්යයවේ. උපදෙස් අනුගමනය තොකිරීම නිසා පුවේශපත් තනාලැබීමද සිදුවියහැක.

\* Address to which the Admission card should be sent (Must use Commas (,) and type IN BLOCK CAPITAL

E.g.: 254/2, PELAWATTA, BATTARAMULLA.

- v. සේී පුරුෂ භාවය (**Gender**), ජාතික හැඳුනුම්පත් අංකය (**National Identity Card Number**),දුරකථන අංක හා අතනකුත් අයිතමයන් නිවැරදිව පුරවන්න.
	- සේී/පුරුෂ භාවය Sex:\* Female • ජාතික හැඳුනුම්පත්අංකය National Identity Card Number\* 858660895V \* Telephone Number (Mobile) Telephone Number (Fixed) \* Date of Birth \* Age as at 2022.03.03 Please type as follows: (E.g.: 31 Years 02 Months 21 Days)
- vi. රාජකාරී ලිපිනය **(Official Address**) ඇතුළත් කිරීතම්දී පහත උදාහරණය සලකන්න. එහි සඳහන් පරිදිම තකාමා ලකුණු තයාදා ඉංග්රීසි කැපිටල් අකුරින් රාජකාරී ලිපිනය ඇතුළත් කිරීම අනිවාර්යයතේ.

\* Official Address : (Must use Commas (,) and type IN BLOCK CAPITAL LETTERS as shown in the example)

E.g.: MINISTRY OF FINANCE, LOTUS ROAD, COLOMBO 01.

- vii. අයදුම්කරුතේ අත්සන සහතික කිරීම
	- $\bullet$  මාර්ගගත අයදූම්පතේ අයදූම්කරුගේඅත්සන සහතික කිරීම සඳහා ලබා දී ඇති පුකාශයන් ඔබට කියවීම හා තත්රුම් ගැනීම (**Read and understand only**) සඳහා පමණක් ප්රදර් නය (display) කරනු ලබයි.
	- $\bullet$  ඉන්පසු මූදිත පිටපතෙහි තම අත්සනයොදා එය සහතික කරගත යුතු වේ.

viii. සම්පූර්ණ කරන ලද අයදුම්පතේ සංශෝධන සිදුකිරීම

අයදුම්පත සම්ූර්ණ කිරීතමන් පසු ඔබට වම්පස පහත රූපතේ දිසේවන පරිදි button තදකක් දක්නට ලැතේ.

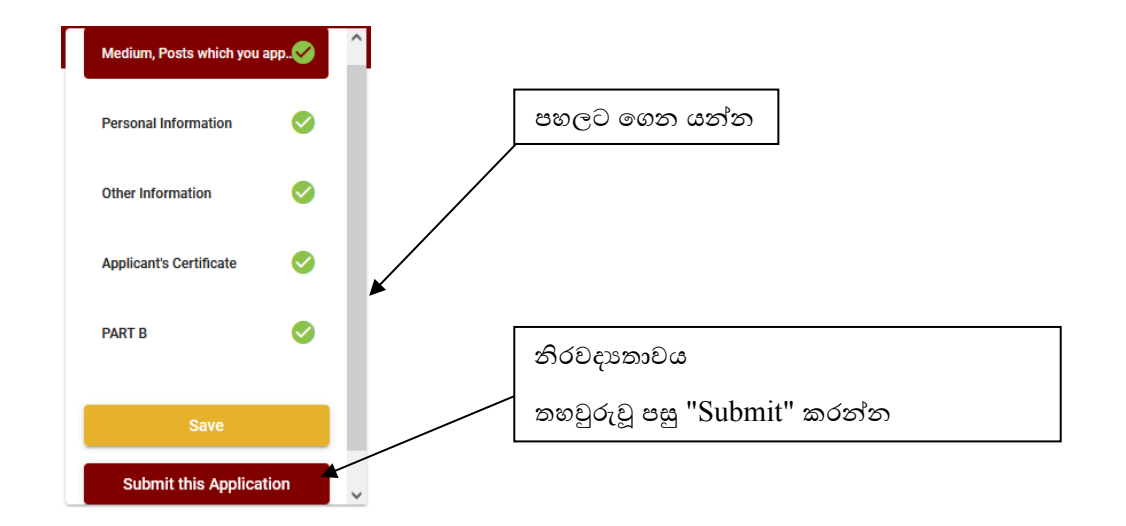

• "**Save**" - තමයclick කිරීතමන් ඔබට අයදුම්පත් භාරගන්නා අවසාන දිනය හා තේලාව තතක් ඔබතේ තතාරතුරු පිරවිය හැකි තේ. එනම් නැවත මාර්ගගත පද්ධ්තියට පිවිස තම තතාරතුරු ඇතුළත් කිරීම සිදු කළ හැකිය. නැවත මාර්ගගත පද්ධ්තියට පිවිසීම සඳහා පද්ධ්තියට ප්රතේ වන (**Our Services**) යටතත් ඇති "**Online Applications (Recruitment Exams)**" මුහුණත (Tile) මත Click කර"**Edit & Submit**" Click කරන්න.

නමුත්, ඔබ විසින් "**Submit this application**" click තනාකර ඉදිරි ක්රියාවලීන් සිදු තනාකරන්තන් නම්, අයදුම්පත් භාරගන්නා අවසාන දිනය හා තේලාතවන් පසුව ඔබතේ අයදුම්පත ප්රතික්තෂේප තේ.

• "**Submit this application**" - අයදුම්පතත් සියලු තතාරතුරු ඇතුළත් කළ පසු ඉදිරියට යාමට "**Submit this application**" click කළ යුතුය.

"**Submit this application**" click කළ පසු ඔබ විසින් ඇතුළත් කරන ලද තතාරතුරු පහත රූපතේ පරිදි දිසේතේ (preview).

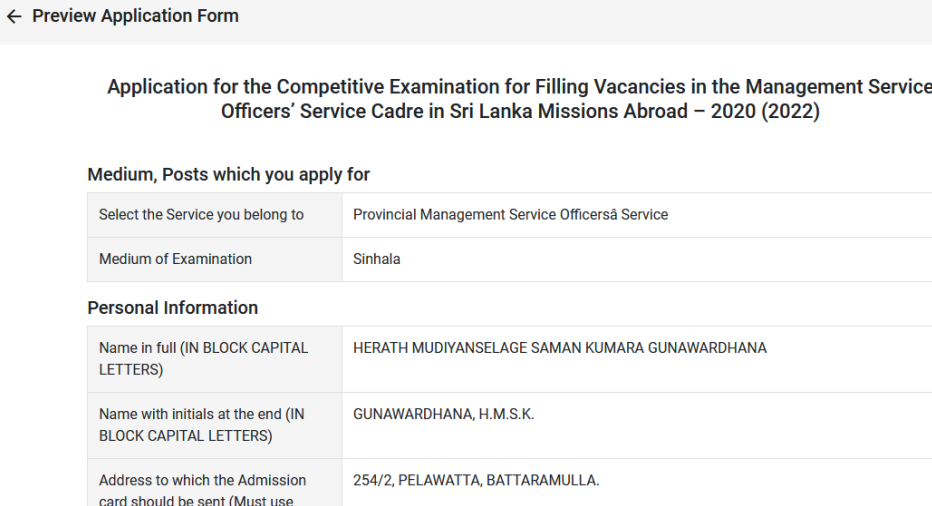

යම් තහයකින් ඔබතේ තතාරතුරු නැවත සංත ෝධ්නය (**Edit**) කළ යුතු නම්, නැවත අයදුම්පත තවත තගාසේ( ) ,සංත ෝධ්නය (**Edit**) කර, "**Submit this application**" click කිරීතමන් ඉදිරියට යා හැකිය.

ඇතුළත් කරන ලද තතාරතුරු නිවැරදි නම් පහත රූපතේ පරිදි එකඟතාව පළකිරීතමන් ඉදිරියට යා හැකිය.

 $\vee$  I hereby confirm that the information provided here is accurate, correct and complete.

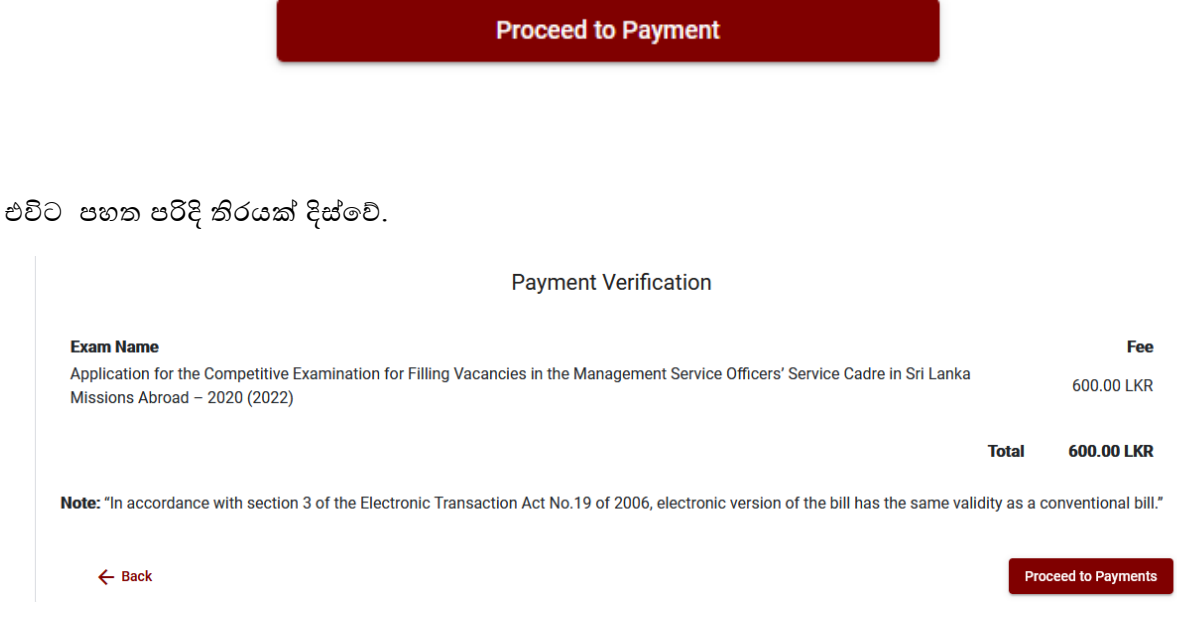

ඉන්පසු "**Proceed to payments**" click කිරීතමන් මාර්ගගතව විභාග අයදුම්පත් සඳහා මුදල් තගවීතම් පිටුවට තයාමු තේ.

4. **විභාග ගා ේතු දගවීම.**

 **ැ.යු. අයදුම්කරුවන් හට විභාග ගා ේතු දගවීදම් ක්රමදේෙය(Payment Method) දවන ේ කිරීමට හැකියාව ලබාදී ඇත්දත් එක්වරක් පමණි.**

පහත රූපතේ තපන්වා ඇති පරිදි ඔබ විසින් විභාග ගාසේතු තගවීමට බලාතපාතරාත්තු වන ක්රමතේදය තෝරන්න.

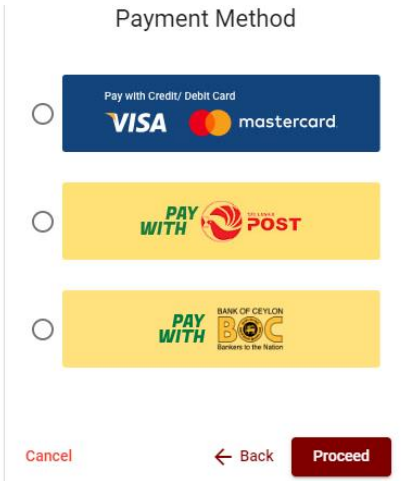

- ➢ **Pay with Credit/Debit Card**ක්රමතේදය
- $\blacklozenge$  ගම් සදහා සේවා ගාස්තු වශයෙන් විභාග ගාස්තුවෙන්  $1.7\%$  ක මුදලක් අයකරනු ලබයි.
- ඉහත ක්රමතේදතයන් තගවීම් කිරීම සදහා ඔබතේ **Credit/Debit කාඩ්පත** අන්තර්ජාල තගවීම් පහසුකම සක්රීය කර ඇති බැංකු **Credit/Debit** කාඩ්පතක් විය යුතුය.
- එතසේ තනාවන බැංකු **Credit/Debit** කාඩ්පත් මගින් තගවීම් කල තනාහැකිවන අතර ඔබතේ තගවීම ප්රතික්තෂේප තේ.

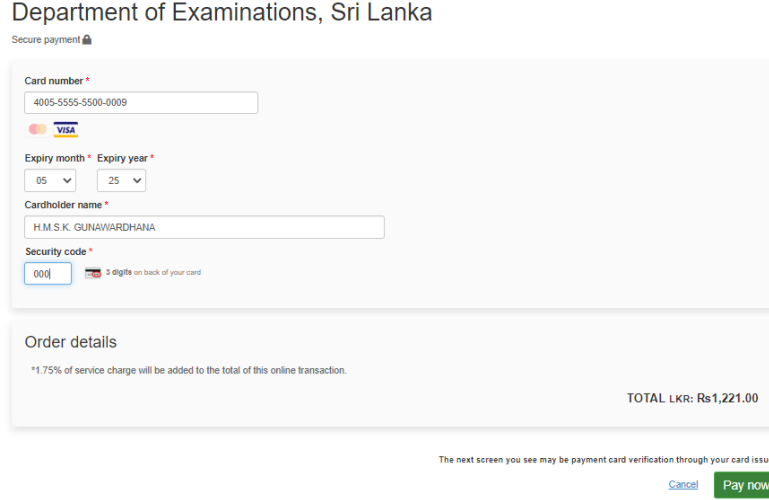

### ➢ **Pay with Post**ක්රමතේදය

"**Pay with Post**" මඟින් මුදල් තගවීතම් දී පහත පරිදි ඔබට තයාමු අංකයක් (Reference Number) ලැබේ. එය රැගෙන ඕනෑම තැපැල් කාර්යාලයක් වෙත ගොස් මුදල් ගෙවීම් සිදුකර නැවත මාර්ගගත පද්ධ්තියට පිවිසිය යුතුය.**ද ේවා ගා ේතු වශදයන් එක් අයදුම්පතක් ඳහා රු.20.00 ක මුෙලක් අයකරනු ලබයි.**

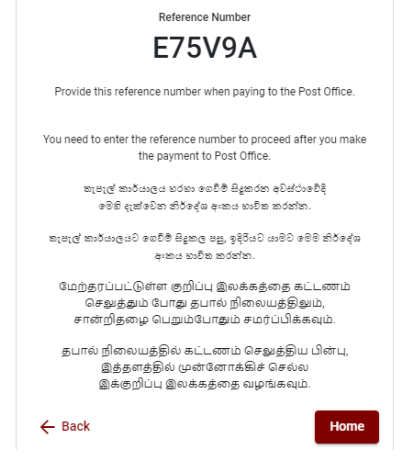

# ➢ **Pay with BOC**ක්රමතේදය

"**Pay with BOC**" මඟින් මුදල් තගවීතම් දී පහත පරිදි ඔබට තයාමු අංකයක් (Reference Number) ලැබේ. එය රැගෙන ඕනෑම ලංකා බැංකු ශාඛාවක් වෙත ගොස් හෝ ලංකා බැංකු ඔන්ලයින් බැංකින් ක්රමතේදතයන්(Bank of Ceylon Online Banking bill payment method) තහෝ මුදල් තගවීම් සිදුකර නැවත මාර්ගගත පද්ධ්තියට පිවිසිය යුතුය. විභාග තදපාර්තතම්න්තු ගිණුම් අංකයට ඍජුවම Slip මගින් තගවීම් තනාකල යුතුය.

සැ.යු: "**Pay with BOC" මඟින් දගවීම් කිරීදම්දී ලංකා බැංකුව විසින් ද ේවා ගා ේතු වශදයන් එක් අයදුම්පතක් ඳහා රු.20.00 ක මුෙලක් අයකරනු ලබයි.** 

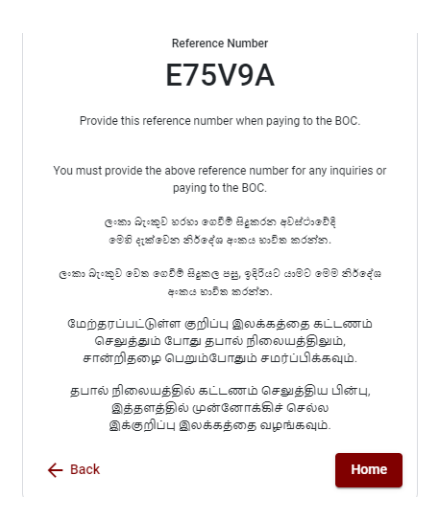

➢ මුදල් තගවූ පසු නැවත මාර්ගගත පද්ධ්තියට පිවිස එහි ඇති "**Continue after Payment**" click කරන්න.

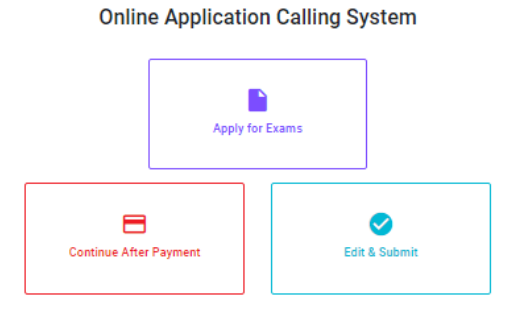

➢ ඉන්පසු පහත රූපතේ පරිදි ඔබතේ තයාමු අංකය (**Reference Number**) පද්ධ්තියට ඇතුළත් කර ඉදිරියට යන්න.

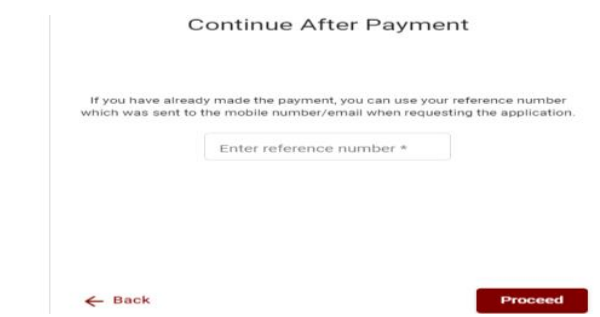

*"***මුෙල් දගවීම් පේධතිදේ යාවත්කාලින වී දනාමැති නම් අොළ දතාරතුරු (නම, ජාතික හැදුනුම්පත් අංකය,** *Reference Number,* **මුෙල් දගවූ ලදුපදත් ඡායාරූපයක්) මග** *it@doenets.lk* **දවත** *e**mail* **කරන්න.***"*

 $\triangleright$  ඉහත කුම මහින් මුදල් ගෙවූ පසු, මුදල් ගෙවූ බවට අදාළ ලදූපත පුදර්ශනය වන අතර, එය මුදුණය කර ගත හැක. එසේම මෙම තොරතුර ඔබගේ ජංගම දුරකථන අංකයට  ${\rm (SMS}$  මහින්) හෝ ඊමේල් ලිපිනයටද යැතේ.

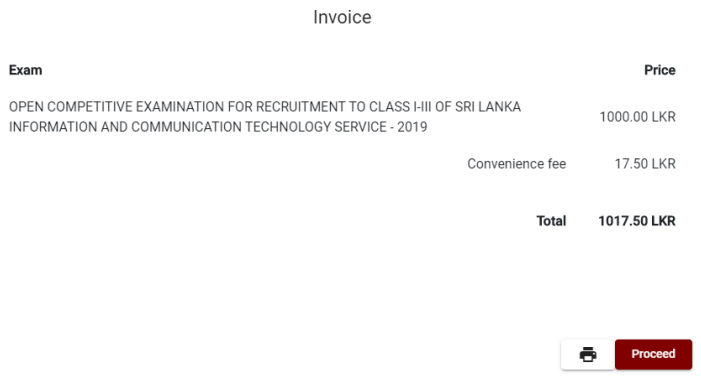

#### 5. **අයදුම්පත මාර්ගගතව දයාමු කිරීම**

මුදල් තගවූ පසු අයදුම්පතමාර්ගගතව තයාමු කිරීම සඳහා පහත රූපතේ පරිදි විභාග තදපාර්තතම්න්තු තකාන්තද්සිවලට(**Terms and Conditions**) එකඟවන බවට හා අයදුම්පත තයාමු කිරීම තහවුරු කිරීම (**Confirm**)සිදුකළ යුතුය. ඉන්පසු "**Complete & Submit**" click කරන්න.

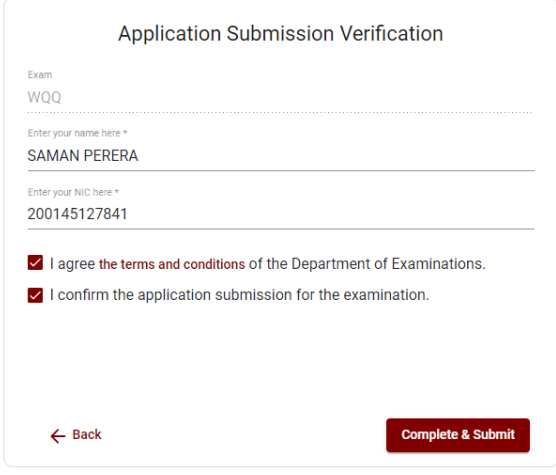

#### 6. **අයදුම්පත බාගත කිරීම(Download) හා මුද්රිත පිටපත(Print) ලබා ගැනීම**

පහත රූපතේ පරිදි "**Download my application**" click කිරීතමන් ඔබතේ අයදුම්පත බාගත කර ගත හැක. බාගත කරගත් පසු එහි මුදිත පිටපතක් ලබාගන්න. එම මුදිත පිටපතතහිමාර්ගගතව පුරවන ලද තතාරතුරුහි කිසිදු සංත ෝධ්නයක් (Edit) සිදු තනාකළ යුතුය. සම්පූර්ණ කරන ලද අයදූම්පත, ශී ලංකා විභාග දෙපාර්තමේන්තුව වෙත ලියාපදිංචි තැපෑල මඟින් තයාමුකළ යුතුය.

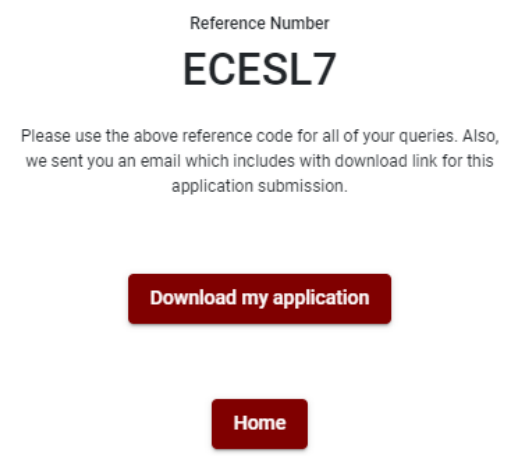

### 7. **අයදුම්පත ලෙ බව ෙැන්වීම**

අයදූම්පත් භාරගැනීම අවසන්වූ පසු මූදිත අයදූම්පත් දෙපාර්තමේන්තු පද්ධතිය මගින් තහවුරු කල පසු අයදුම්පත ලද බව SMS මගින් අයදුම්කරුට දැනුම් තදනු ලැතේ.

# **Application for the Competitive Examination for Filling Vacancies in the Management Service Officers' Service Cadre in Sri Lanka Missions Abroad – 2020 (2022)**

# **Instructions to Complete Online Applications**

- A. The online application should be filled in on English **BLOCK CAPITAL LETTERS** only.
- B. **"Medium, Posts which you apply for"** and the **"Personal Information"** sections of the application of this examination should be completed online.
- C. Check and verify that the completed information is correct and in accordance with the instructions given. (According to Common Instructions and Technical Instructions)
- D. Then, click on "**Submit this application**" and "**Proceed to Payment**", pay and click on "**Complete and Submit**" to submit the application online.
- E. **Download** the softcopy of the application and obtain a **hardcopy**. (printout)
- F. Other details should be written on the application by the applicant in his/ her handwriting.
- G. The application should be certified by the Head of the Institution. If not, the Application will be rejected.
- H. The duly completed hard copy of the application should be mailed in the registered post. A copy of the application should be kept in hand for any further inquiry.
- I. One applicant can send only one application.
- J. Applicants can change payment methods **only once**.
- K. Applications submitted contrary to the instructions given will be rejected.

### **(A) Common Instructions:**

- 1. Online examination applications should be completed in English medium only.
- 2. The special characters such as "" ? : {}  $[$ '!' $\star$ #\$%^\*< $\gt$ =+-\_| should not be used when completing applications. Applications completed with such special characters will be rejected.
- 3. Examination fees should be paid only under the following payment methods as instructed by the online system:
	- i. Through any Bank Credit Card
	- ii. Through a Bank Debit Card with an online payment facility.
	- iii. Through the Bank of Ceylon online banking bill payment method
	- iv. Through any Bank of Ceylon branch
	- v. Through any Post Office

For details on the above payment methods see **(B) Technical Instructions**

- 4. The Department of Examinations Sri Lanka shall not be responsible for any faults that may occur when making payment of examination fees under the methods mentioned above, and **no refund or transfer** of payment to any other examination will be possible.
- 5. Applicant should confirm his or her agreement to the rules and conditions stipulated by the Commissioner General of Examinations, before submitting the perfected application to the online system.
- 6. A copy of the application should be **downloaded** and a **printout** obtained once the application is submitted online after the payment of the examination fee.
- 7. The following terms and conditions will prevail with regards to the applications:
- Incomplete applications and those bearing false information will be rejected without any notice.
- Applications submitted without paying the prescribed fee (except for specific exams) will be rejected.
- A printed copy of the application should be duly signed and sent through registered post to reach the **Commissioner General of Examinations, Institutional Examinations Organization Branch, Department of Examinations – Sri Lanka, P.O. Box 1503, Colombo** on or before the closing date of applications. If the printed copy is not submitted as above, the online application will be rejected.
- 8. Any further instructions about completing applications may be obtained by contacting the following telephone numbers.
	- Recruitments and qualifications (Ministry of Foreign Affairs) -0112 325 373
	- Examination applications and organization  $-011 2785230$
	- Payments via post offices Hotline 1950
	- Payments via BOC branches  $-011 2205280$

• If your payment has not been updated in the system only, e-mail to **[it@doenets.lk](mailto:it@doenets.lk)** with relevant information (Name, NIC, Reference Number, photo of the paid receipt of the payment method)

- 9. Information contained in the online application shall not be changed under any circumstance after the submission. Therefore, it is the sole responsibility of the applicant to complete and the application accurately before submission.
- 10. Any amendments made in the printed copy of the application shall not be considered valid.
- 11. Information contained in the softcopy and the hardcopy of the application as at the closing date of applications shall be considered accurate.

#### **(B). Technical Instructions:**

#### **1. Access to the system**

- i. Access the Official Website of the Department of Examinations Sri Lanka to complete the application. (**[www.doenets.lk](http://www.doenets.lk/)**)
- ii. Click on the "**Online Applications (Recruitment Exams)**" tile under the "**Our Services**" tile.
- iii. Then you can access the webpage shown below:

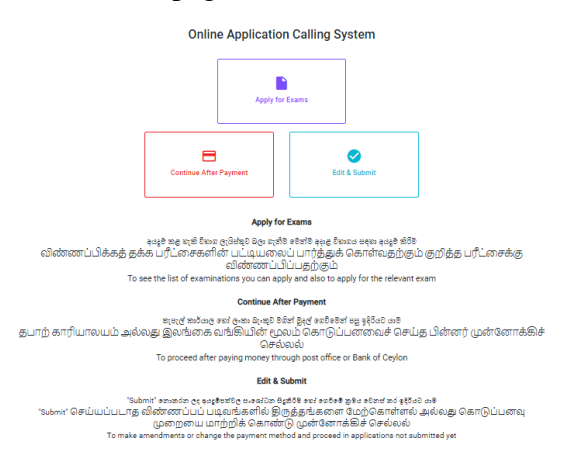

iv. The "**Apply for Exams**" can be used to enter the relevant exam.

#### 2. **"Apply for Exams" Tile:**

- i. The information on examinations you can apply for will appear in the below window.
- ii. The gazette notification of the examination can be downloaded from there.

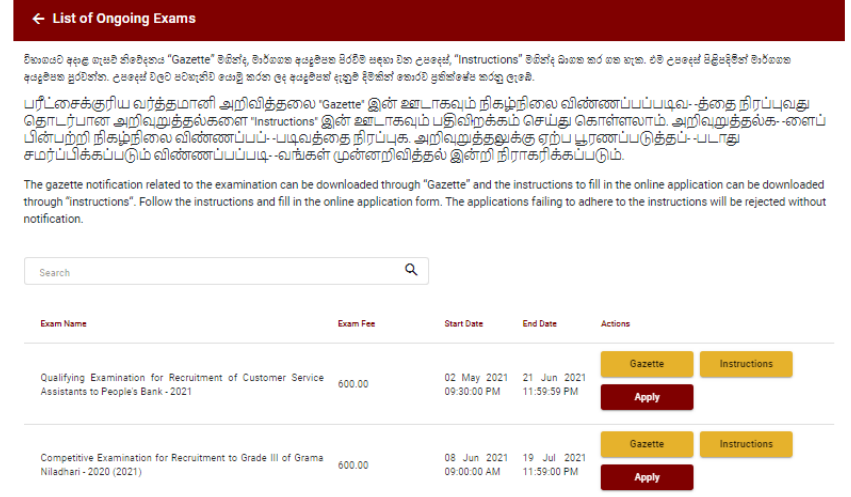

➢ **Apply** - It is compulsory to enter your National Identity Card Number in the Login Window first. In addition, you may enter your mobile phone number and/or email address and "√" **"I Agree with Terms and Conditions"** and "√" **reCAPTCHA** and click **"Next."**

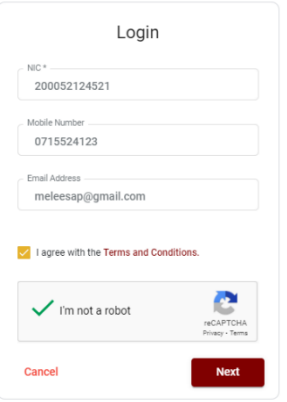

➢ The following window (Verify OTP Window) will appear. Enter the **OTP verification code** received to your mobile phone number (SMS) or e-mail address and then click **"Next."**

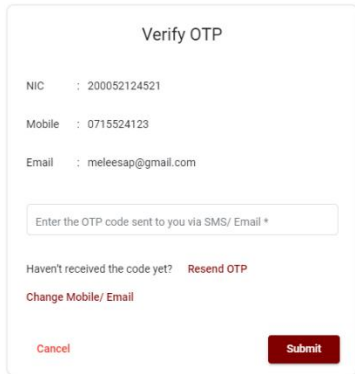

### **3. Completing the Application:**

Follow the given instructions when completing the following items:

- i. It is compulsory to fill all the items marked with \* in the online application.
- ii. Enter the service you belong to (as mentioned in the gazette notification) and the language medium in which you are appearing for the examination.

#### Medium, Posts which you apply for

Select the Service you belong to \*

Medium of Examination

# iii. Use ENGLISH BLOCK CAPITALS as in the following example to enter the **Name in Full** and **Name with Initials** in relevant fields. **Personal Information**

Name in full (IN BLOCK CAPITAL LETTERS) \*

Eg: HERATH MUDIYANSELAGE SAMAN KUMARA GUNAWARDHANA

Name with initials at the end (IN BLOCK CAPITAL LETTERS) \*

Eg: GUNAWARDHANA, H.M.S.K.

- iv. Consider the following example to fill the Address to which an admission card should be sent.
	- When entering an address, it is mandatory to enter commas as shown in the example below. Failure to follow the instructions may result in not received of exam admission cards.

\* Address to which the Admission card should be sent (Must use Commas (,) and type IN BLOCK CAPITAL

E.g.: 254/2, PELAWATTA, BATTARAMULLA.

- v. Fill in the Gender, National Identity Card Number, Telephone numbers and other fields correctly.
	- Gender

 $Sex:$ 

Female

 $\overline{\mathbf{v}}$ 

• National Identity Card

National Identity Card Number\*

#### 858660895V

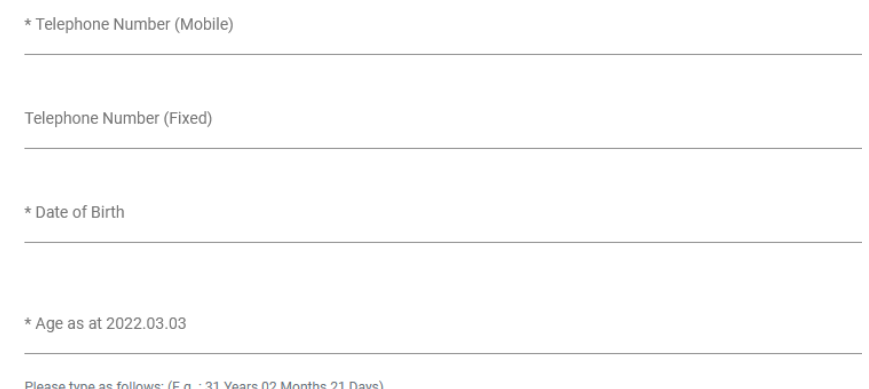

# vi. Consider the following example to fill the Official Address. It is mandatory to enter commas as shown in the example below when filling the official address.

\* Official Address: (Must use Commas (,) and type IN BLOCK CAPITAL LETTERS as shown in the example)

E.g.: MINISTRY OF FINANCE, LOTUS ROAD, COLOMBO 01.

# vii. "**Other information, Applicant's Certificate and the PART B**" sections should be filled by hand.

- viii. Applicant's Certificate and the PART B
	- Statements are displayed only to read and understand to attest the declaration and the signature of the applicant in the online application.
	- Then, it should be attested by signing on the printed copy.
- ix. Making amendments in the completed application

You will see two buttons on the left side as given in the picture below after completing the application.

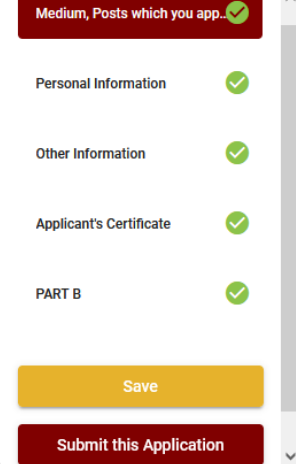

- **"Save"** By clicking this, you will be able to fill in your information until the closing date and time of applications. That means you could access the online system again and enter your details. To access the online system again, click on the tile **"Online Applications (Recruitment Exams)"** under **"Our Service"** and click **"Edit & Submit."**  However, if you do not click **"Submit this application"** and do not proceed to further
	- activities, your application will be rejected after the closing date and time.
- **"Submit this application"**  Click to proceed after entering all the information in the application.

The information you entered can be previewed as in the example of the image given below once you click **"Submit this application."**

← Preview Application Form

#### Application for the Competitive Examination for Filling Vacancies in the Management Service Officers' Service Cadre in Sri Lanka Missions Abroad - 2020 (2022)

Medium, Posts which you apply for

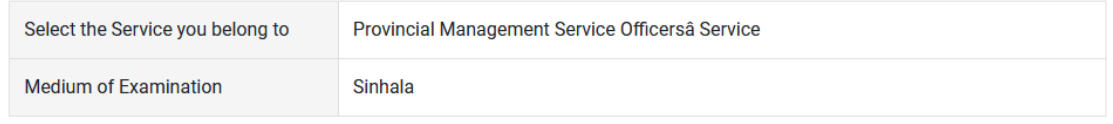

#### **Personal Information**

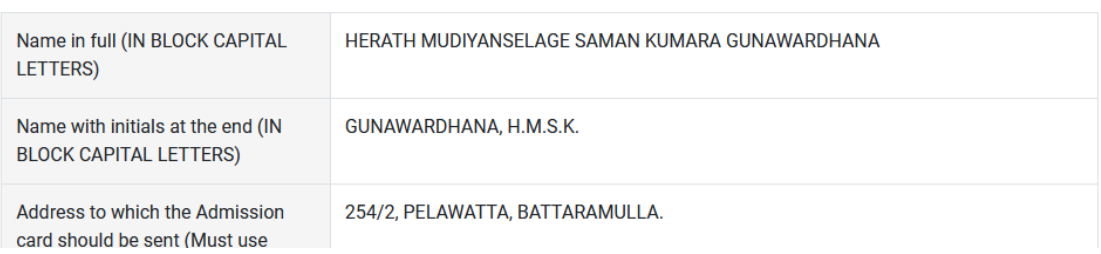

If it is necessary to edit your information, go back to the application  $(\triangleleft \)$  edit  $("Edit")$ and click **"Submit this application"** to proceed.

If the information entered is correct, you may proceed by conveying the consent as given in the following image

I hereby confirm that the information provided here is accurate, correct and complete.

**Proceed to Payment** 

After you clicked on **Proceed to Payments** a screen will be appeared as following

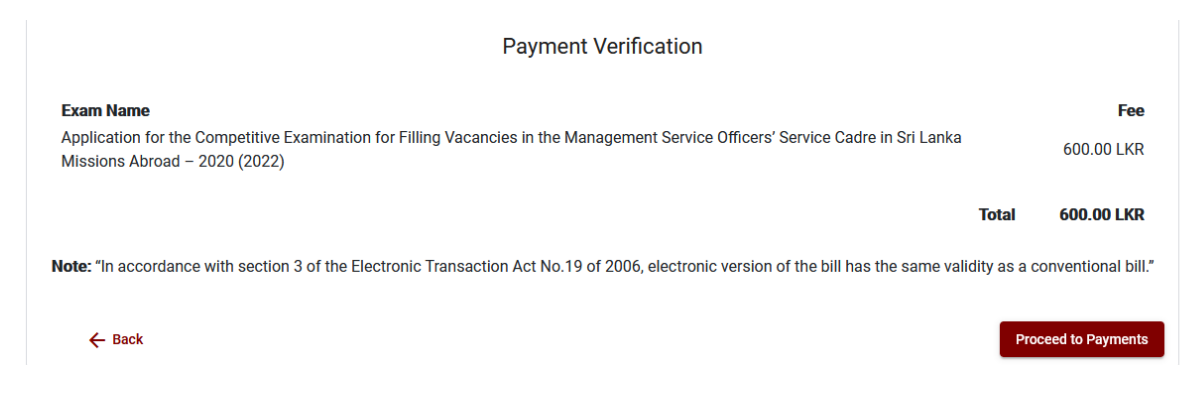

- **4. Payment of examination fees.**
	- **Applicants can be allowed to change the payment method only once.**
	- $\overline{\phantom{a}}$  Select the payment method through which you intend to pay as given in the image below.

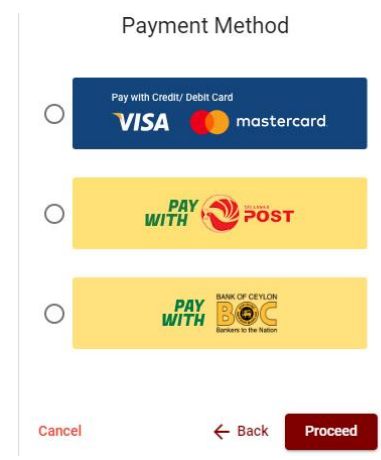

- ➢ Method of **pay with Credit/ Debit Card**
- $\ddot{+}$  1.7% of the examination fee will be charged as the service fee.
- Make sure that your **Credit/ Debit Card has activated with an online payment facility**.
- $\triangleq$  Only those Credit/Debit cards can be proceeding to pay by entering the details of your card as given in the image below and clicking **"Pay Now."**
- $\overline{\phantom{a}}$  Otherwise, your payment will be rejected.

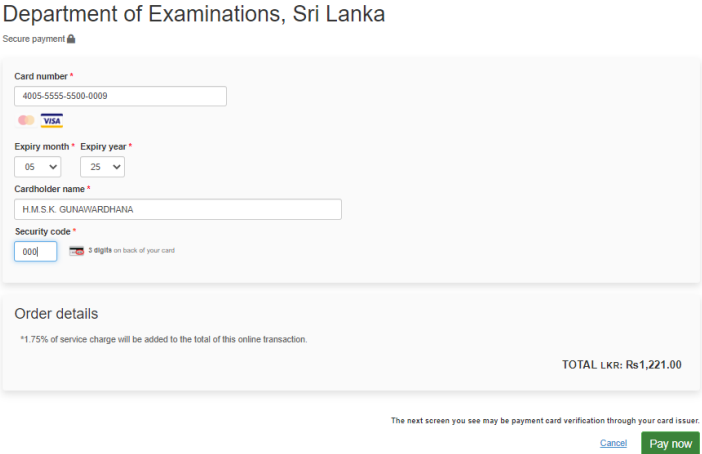

## ➢ Method of **pay with Post**

When you pay through the method of "**Pay with Post**", you will be given a reference number as given below. You should take it to any post office, and make the payment and return it to the online system.

**N.B.: Rs. 20.00 per application will be charged as a service fee by the Post Office when payments are made through the Post Office network.**

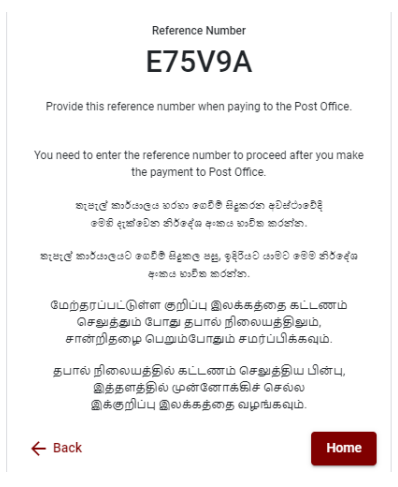

### ➢ Method of **pay with BOC**

When you pay through the method of "**Pay with BOC"**, you will be given a reference number as given below. You may pay at any branch of BOC using this reference number or pay through the BOC online banking bill payment method (do not pay for the DOE account number directly) and return to the online system.

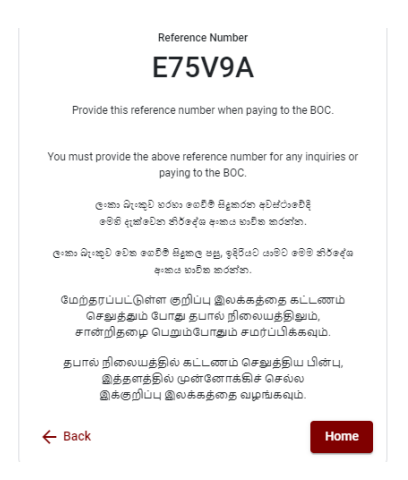

**N.B.: Rs. 20.00 per application will be charged as a service fee by the Bank of Ceylon when payments are made through the branch network.**

➢ After the payment is made, return to the online system and click **"Continue after Payment."** 

**Online Application Calling System** 

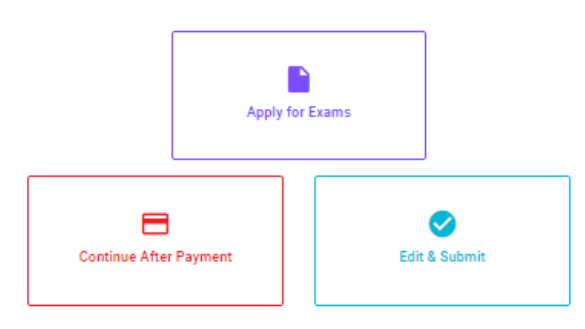

➢ Then proceed by entering your **reference number** into the system as given in the image below.

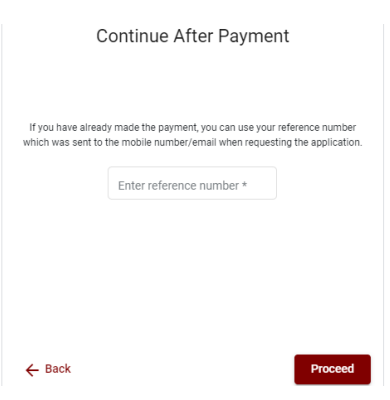

*"If your payment has not been updated in the system only, e-mail to "it@doenets.lk" with relevant information (Name, NIC, Reference Number, photo of the paid receipt of the payment method)"*

➢ After the payment is made utilizing one of the methods given above, the respective **receipt** will be displayed and you may print it. In addition, this information will be sent to your mobile number (through an SMS) and/or to your e-mail address.

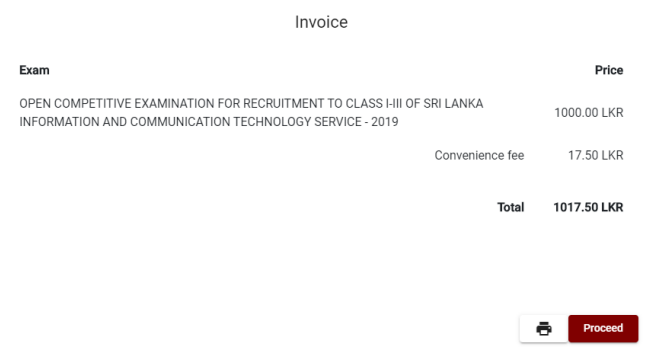

#### **5. Submission of the application online**

You should agree with the **Terms and Conditions** of the Department of Examinations, Sri Lanka, and **confirm** the submission of the application to submit online after the payment is made as given in the image below. Then click **"Complete & Submit."**

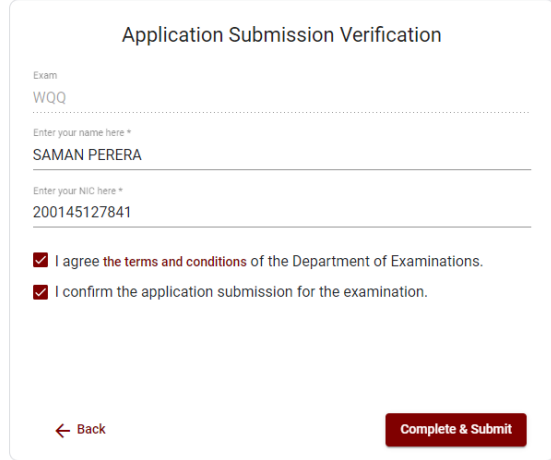

# **6. Downloading the application and obtaining the printed copy.**

You can download your application by clicking "**Download my application**" as given in the picture below. After downloading, obtain a printed copy of it. No amendment should be made in the printed copy of the online filled details.

A duly completed application should be sent to the Department of Examinations by Registered Post.

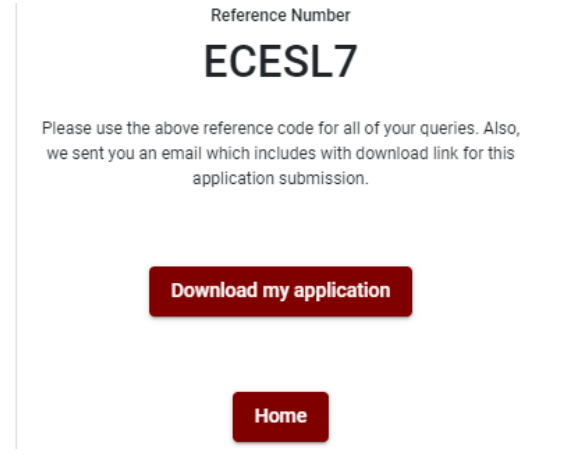

# **7. Notification of the verified applications**

Once the hard copy of the application is received and verified by the DOE system, it will be notified to the applicant via SMS.